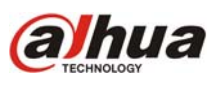

El siguiente instructivo trata los siguientes temas dentro de la configuración básica de red.

- ‐ Configuración de dirección IP, Mascara de Subred, Puerta de enlace y DNS
- ‐ Puertos
- ‐ Dahua DDNS

Esto permitirá lograr la conectividad básica entre un DVR/NVR/IPC y los demás equipos de la red.

#### **Configuración de dirección IP, Mascara de Subred, Puerta de Enlace y DNS**

Accediendo al DVR/NVR de modo local la pestaña Red o Network se encuentra en Ajustes‐>Red, o Settings‐>Network (según el ajuste de idioma)

Para conocer detalles sobre cómo acceder localmente a un DVR/NVR refiérase al instructivo "Acceso\_Local‐ DVR‐NVR.pdf" en www.dahua.com.ar/soporte

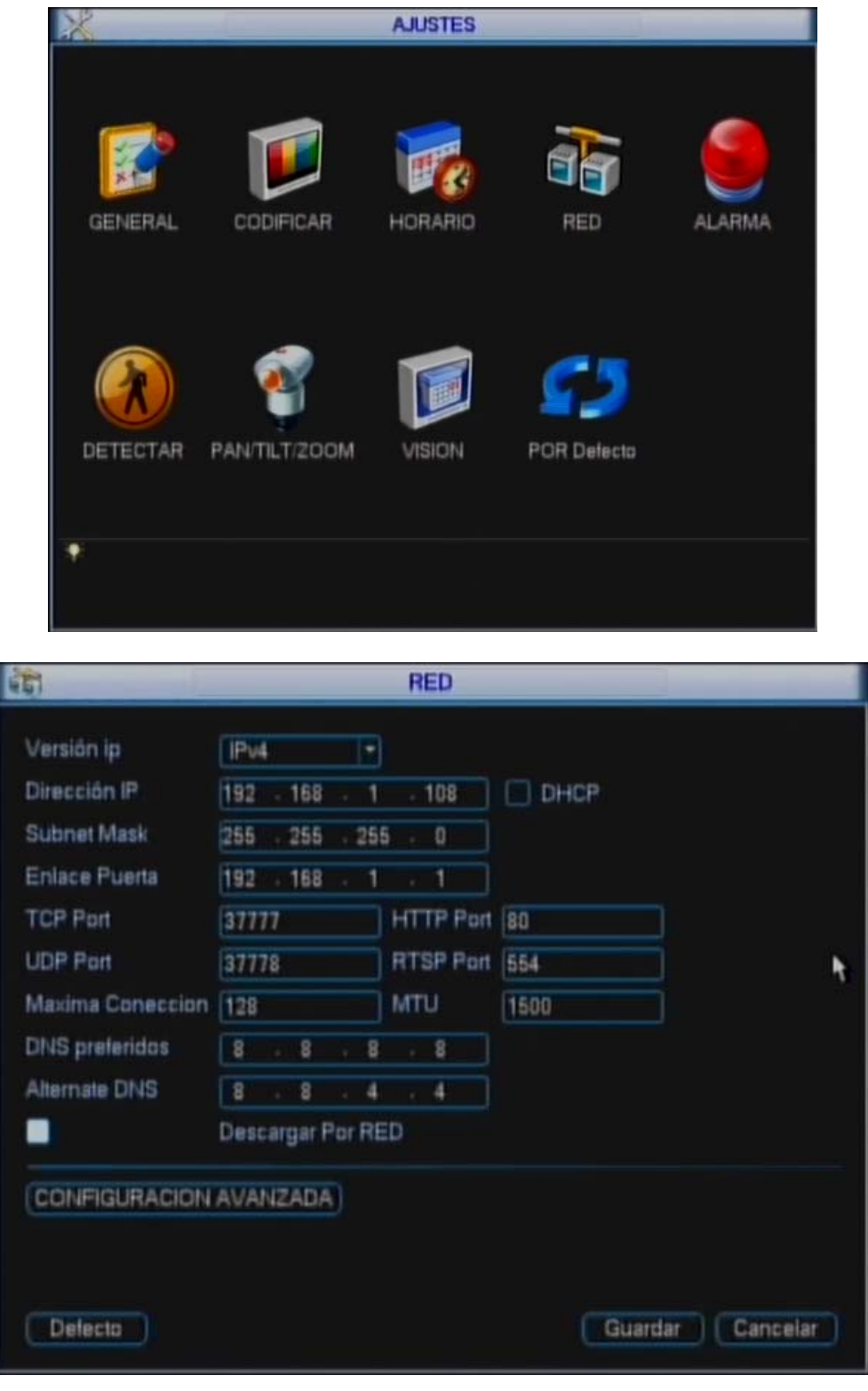

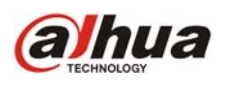

## **Parámetros a configurar:**

**Dirección IP:** Es la dirección que tendrá el equipo en la red. De fábrica: 192.168.1.108

**Mascara de subred:** segmento de red en el cual se encuentra la IP asignada al DVR/NVR. Debe coincidir con la máscara de subred del router. De fábrica: 255.255.255.0

**Puerta de enlace:** la IP del dispositivo en la red que tiene salida a otras redes. Por lo general el "Router". De fábrica: 192.168.1.1

**DNS:** las direcciones IP de los servidores de resolución de nombres. Por lo general se utilizan los DNS del proveedor de internet o en su defecto la IP del router. De fábrica: 8.8.8.8 y 8.8.4.4

### **Puertos**

Los puertos son indicadores de diferentes servicios activos en el equipo. Cuando se apunta un paquete de datos a un puerto determinado se hace referencia al servicio que debe procesar ese paquete.

Los DVR/NVR de Dahua traen los siguientes puertos configurados de fábrica:

**HTTP:** 80 ‐ Para acceso desde navegadores web como Internet Explorer.

**TCP:** 37777 ‐ Para acceso desde software de monitoreo como SmartPSS, PSS o DMSS (móviles) **TCP:** 37778 ‐ Para acceso mediante clientes UDP.

**RTSP:** 554 ‐ Para obtener video desde clientes como VLC Player mediante el protocolo Real Time Streaming Protocol (RTSP)

Estos puertos pueden modificarse simplemente en la sección "Red". El uso de otros puertos, por lo general, se debe a que los puertos por defecto están siendo utilizados por otras aplicaciones o equipos en la red, o simplemente por cuestiones de seguridad.

## **Dahua DDNS**

Es un servicio gratuito propio de Dahua Technology el cual presta funciones similares a NO‐IP o DynDNS. El servicio DahuaDDNS acepta múltiples equipos para una misma cuenta de usuario. Los DVR/NVR/IPC registran de manera automática el subdominio (Ej.: midvr.dahuaddns.com). A continuación se listan los pasos a seguir para configurar el servicio y más abajo se desarrollan con imágenes.

1) Ingresar a www.dahuaddns.com y crear una cuenta de usuario. No registrar subdominios.

2) Ingresar al DVR/NVR/IPC, activar la función DDNS y configurar los parámetros solicitados.

3) El DVR/NVR/IPC se registra de manera automática en www.dahuaddns.com y da el alta del subdominio elegido (Ej.: midvr.dahuaddns.com)..

**Paso 1:** Ingresar a www.dahuaddns.com y crear una cuenta de usuario haciendo click en "registrar".

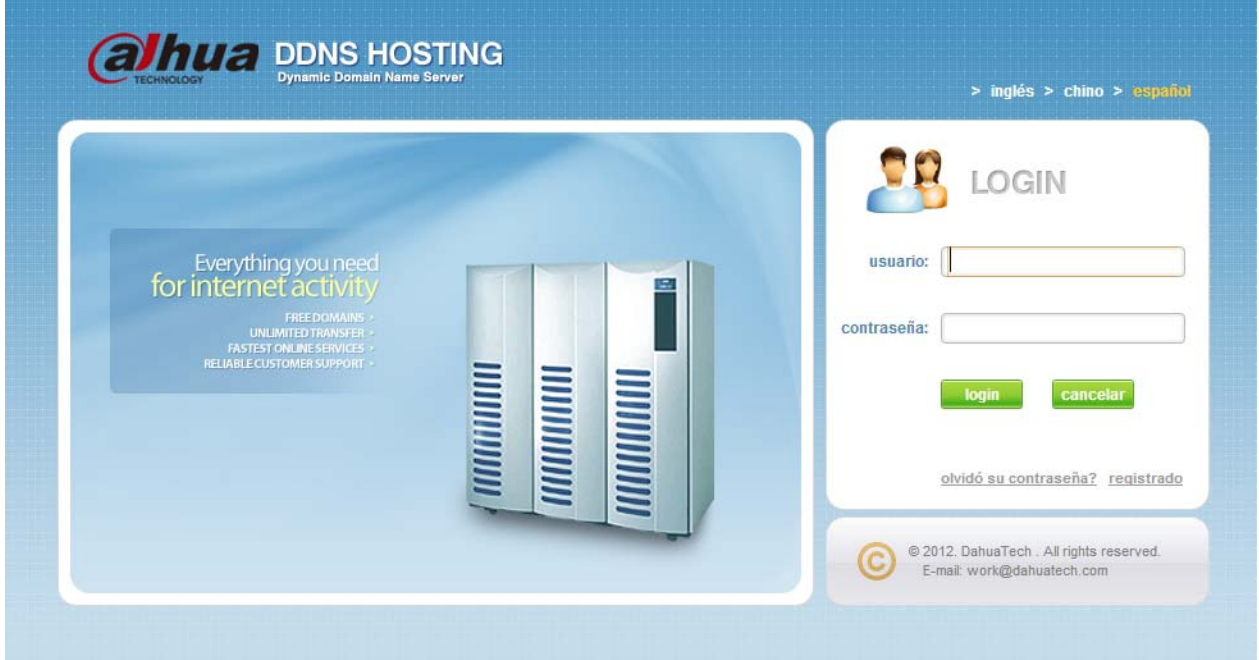

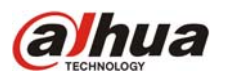

#### Completar los datos del formulario y hacer click en "registro".

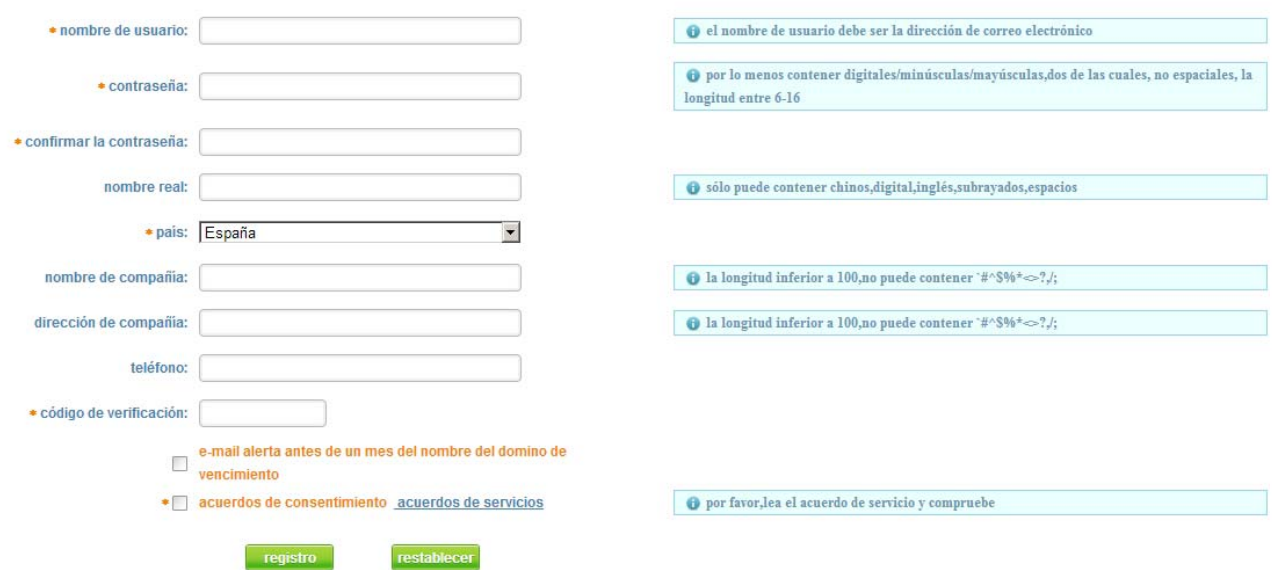

**Paso 2:** Ingresar a DVR/NVR/IPC, activar la función DDNS y configurar los parametros solicitados. Es posible ingresar localmente (monitor conectado ‐ imagen 1) o por web service (imagen 2)

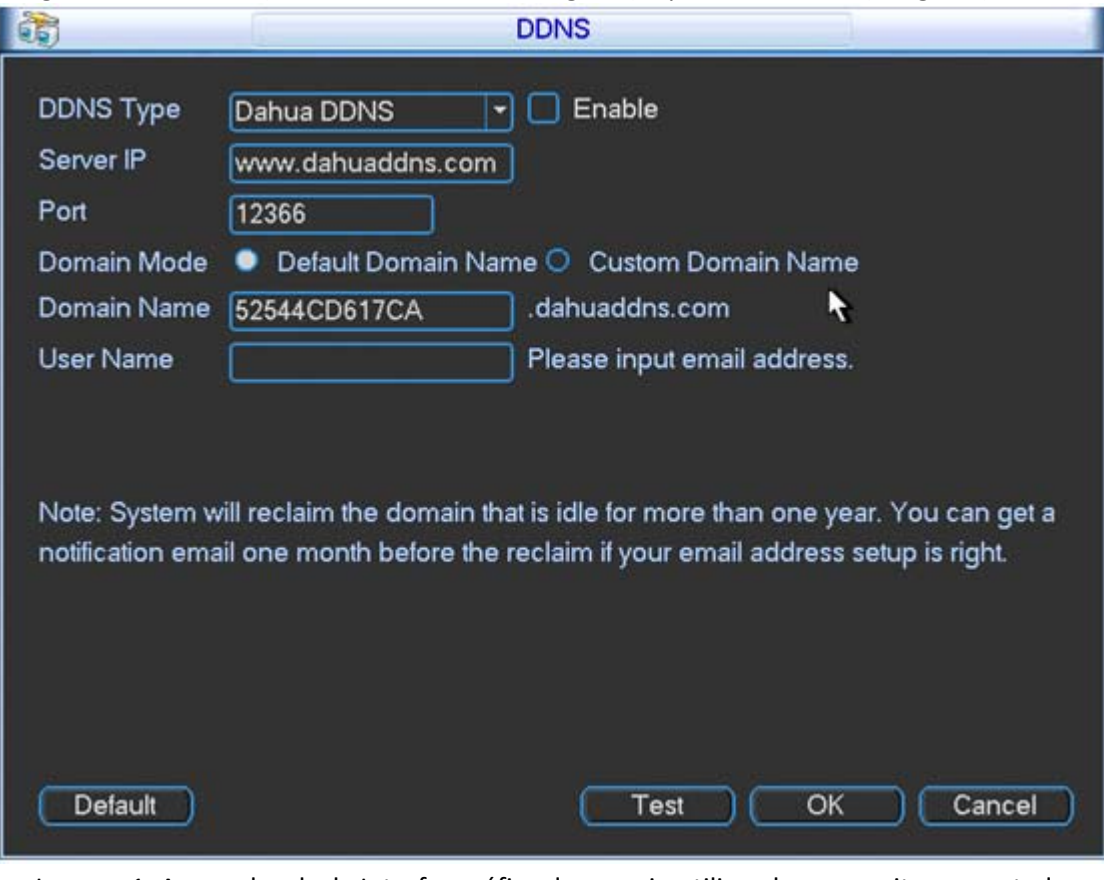

Imagen 1: Acceso local a la Interfaz gráfica de usuario utilizando un monitor conectado Ajustes ‐> Red ‐> Avanzado ‐> DDNS

# Configuración básica de Red de un DVR/NVR Dahua

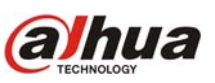

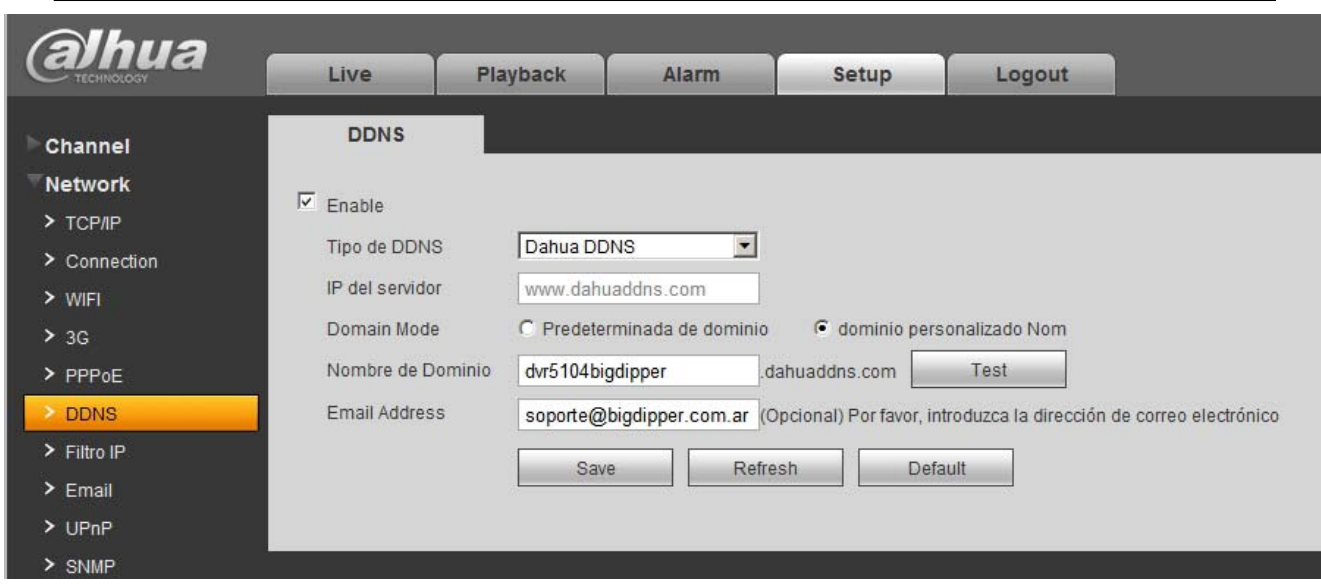

Imagen 2: Acceso remoto a la Interfaz gráfica de usuario a través de WebService.

## **Parametros de configuración de DDNS en DVR/NVR/IPC:**

Enable / Activado: Tildar esta opción para habilitar la función.

DDNS Type / Tipo de DNS: Dahua

DDNS

Server IP / IP del Servidor: www.dahuaddns.com

Port / Puerto: 12366

Domain Mode / Modo de dominio:

‐ Default / Predeterminado: código alfanumérico asignado por fábrica (Ej.: 52544.dahuaddns.com)

‐ Custom / Personalizado: permite ingresar el nombre de preferencia (Ej.: midvr.dahuaddns.com)

User name / Nombre de usuario: dirección de mail utilizada al registrarse en www.dahuaddns.com

Hacer click en Test, luego de unos segundos el equipo indica si el resultado del registro. Hacer click en Save / Salvar / OK (según versión de firmware) y salir.

**Paso 3:** Verificar en la web www.dahuaddns.com el correcto registro del dominio por parte del DVR/NVR/IPC.

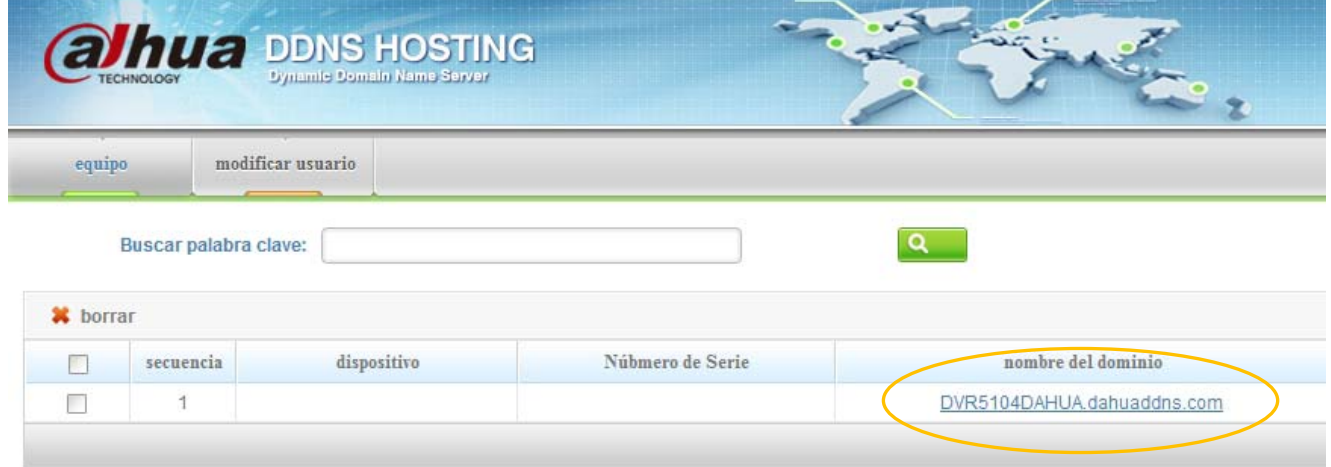

Para más información sobre este tema puede comunicarse a soporte@dahua.com.ar